## **Remote Sensing Laboratory Lab Assignment # 0**

Open vector file in Envi4.2

@@@@@@@@@@@@@@@@@@@@@@@@@@@@@@@@@ **Lecturer** Aj. Weerayuth Suanpaga 13 December 2007

Methodology to open vector file in ENVI

1. Open Envi and goto menu **File** => **Open vector file**

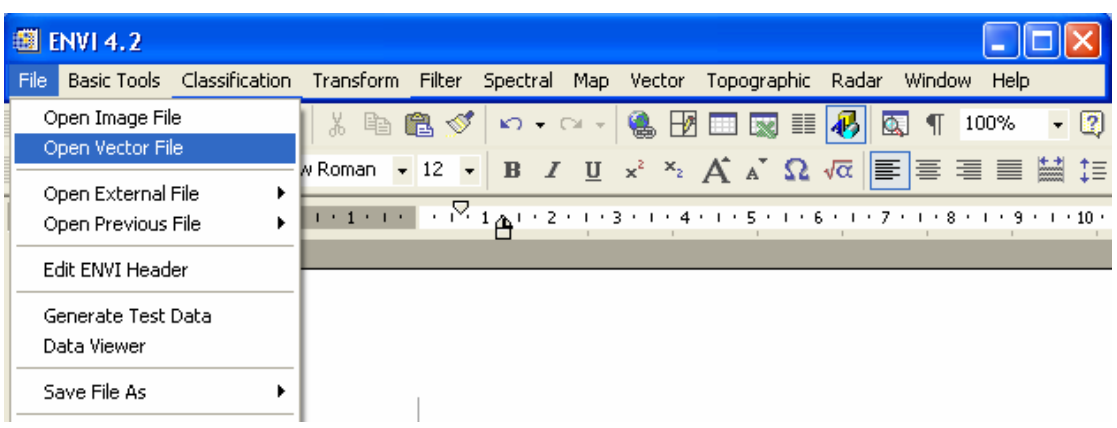

2. select vector file names type: Shapefile(\*.shp)

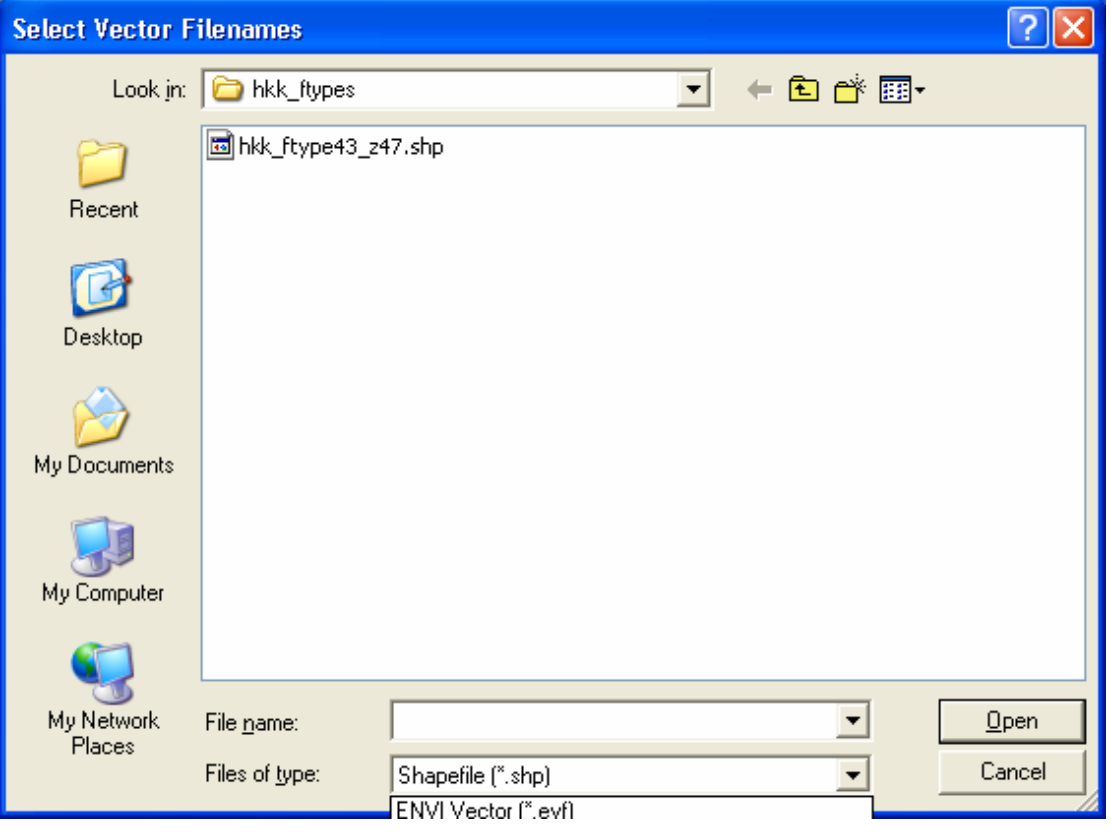

3. then select your shapefile such **as hkk\_ftype43\_z47.shp** click **open** then it shows the **import vector files parameter** window

## 4. Input the Native file projection by Select the your projection such as use mouse click for highlight **UTM**

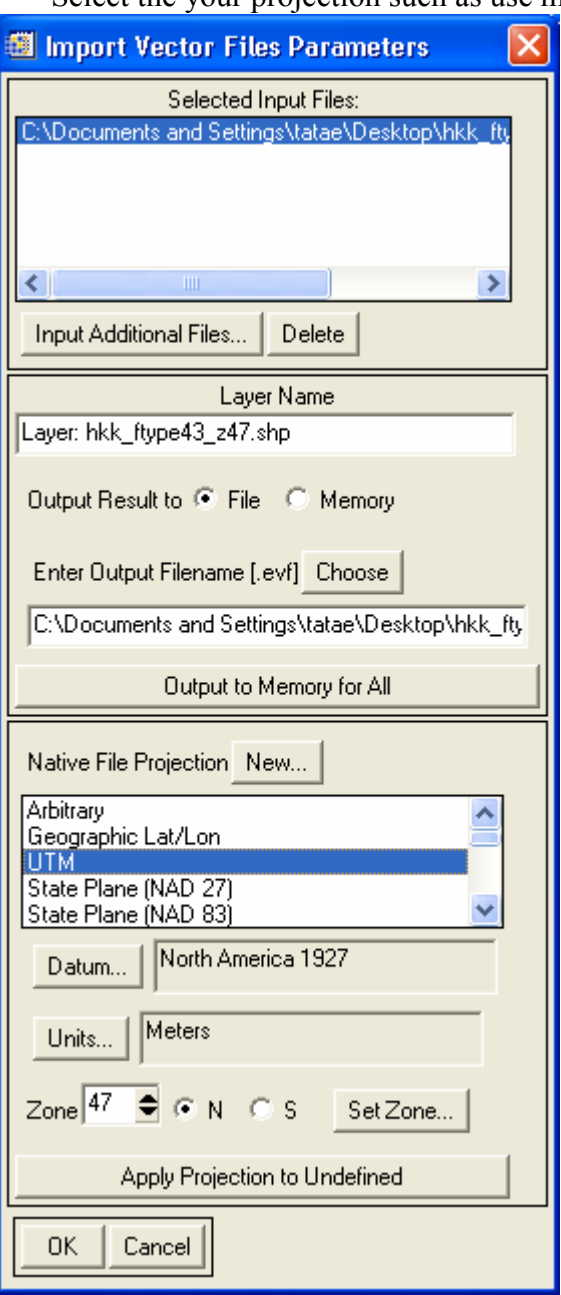

5. then click **Datum..** Icon and select Geographic Datum to **WGS84** and click OK

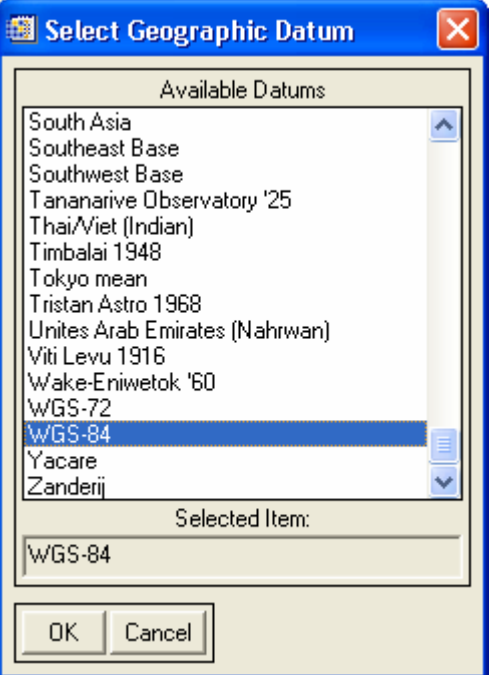

- 6. type the zone data for Thailand input **47**
- 7. Now you are finishing to input basic parameter and click OK finish

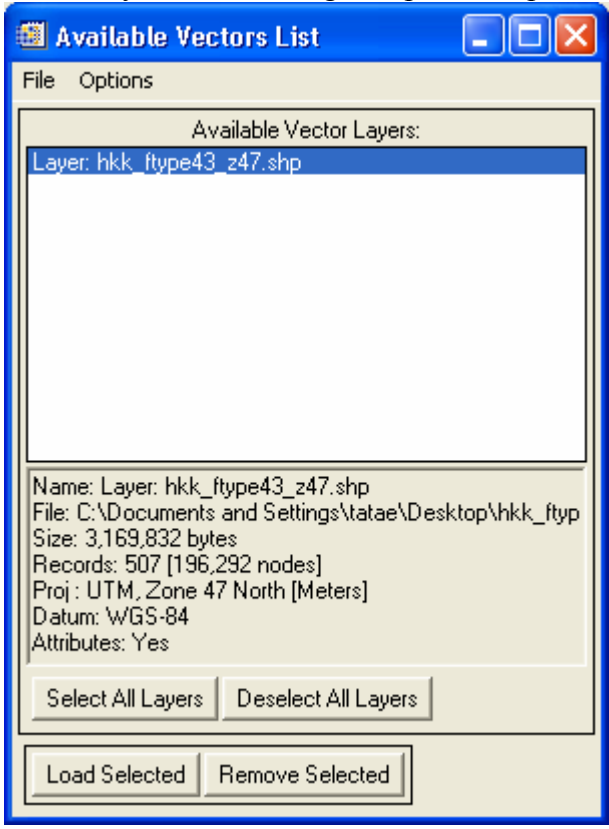

- 8. click **load selected**
- 9. your result will shows in below

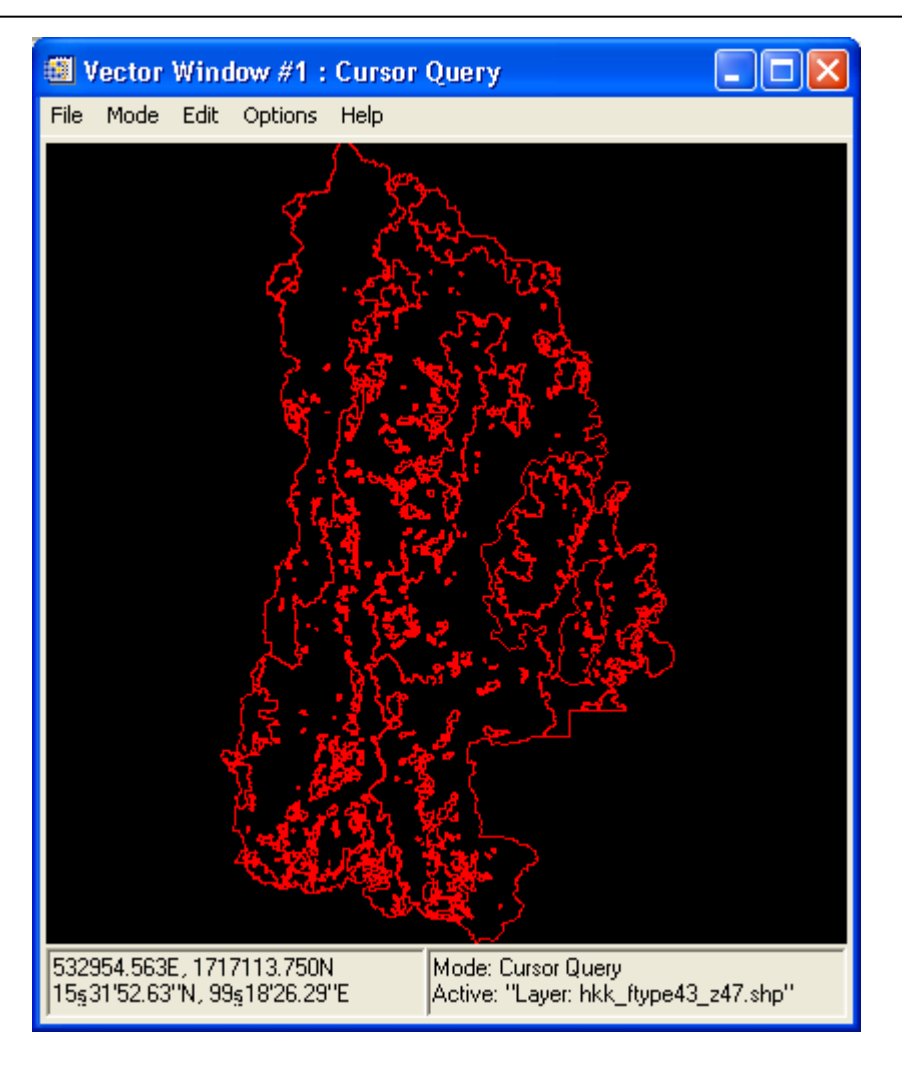